## USM WIFI SETTING FOR ANDROID HANDPHONE

**(1) Pilih menu "Settings"**

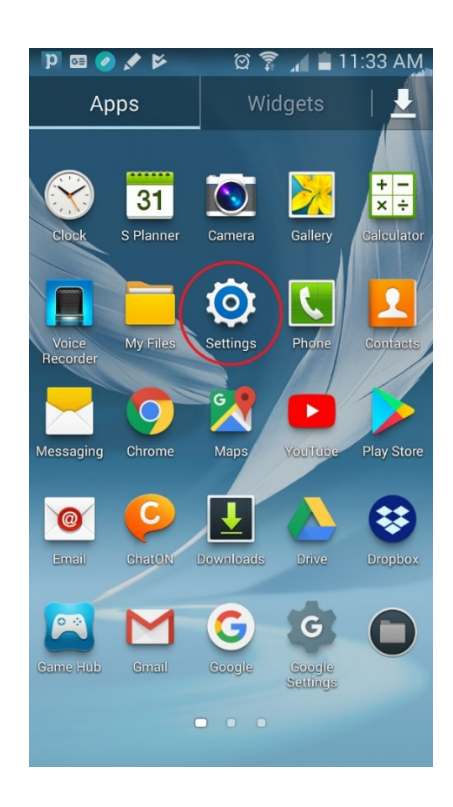

**(2) Pilih Wi-Fi**

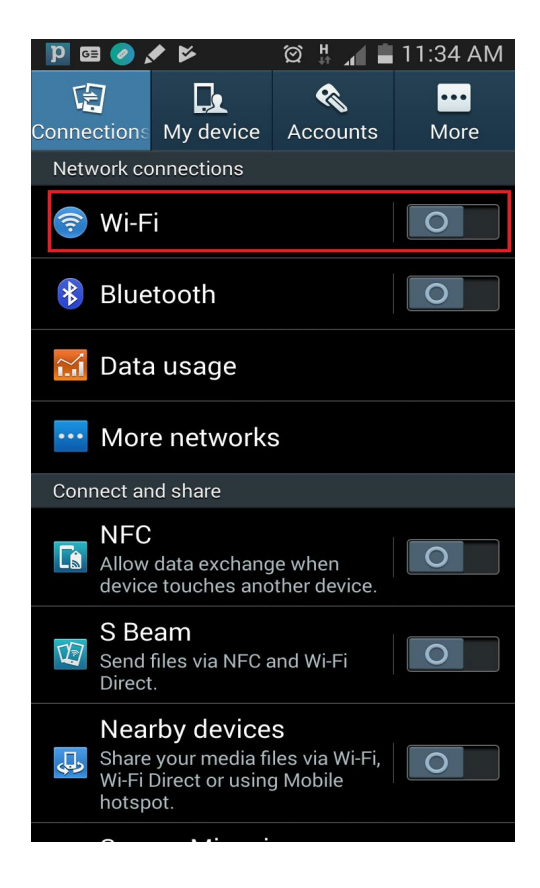

**(3) Klik "USMSecure dan Connect to network"**

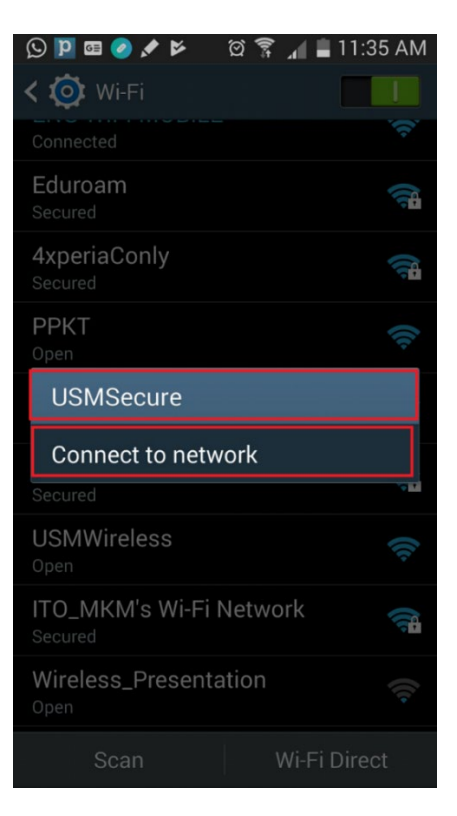

- **(4) Klik kotak "EAP method" dan pilih "PEAP".**
- **(5) Klik "Phase 2 authentication" dan pilih "None".**
- **(6) Klik "CA certificate" dan pilih "(Unspecified)"**
- **(7) Masukkan username email USM dan "password email".**

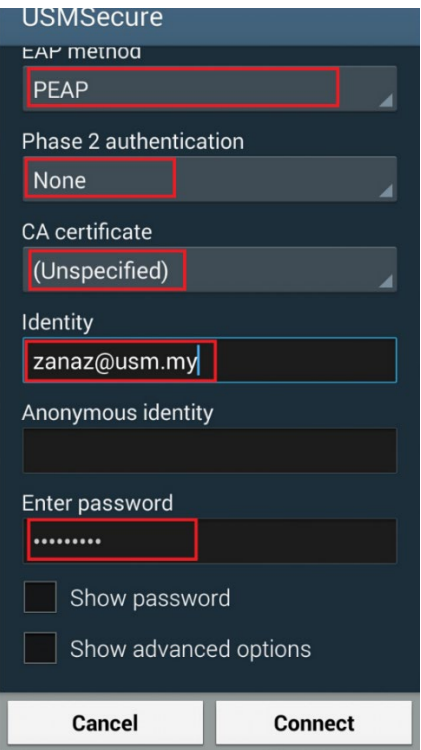

**(8) Perkataan "Connected" akan kelihatan sekiranya anda telah berjaya.**

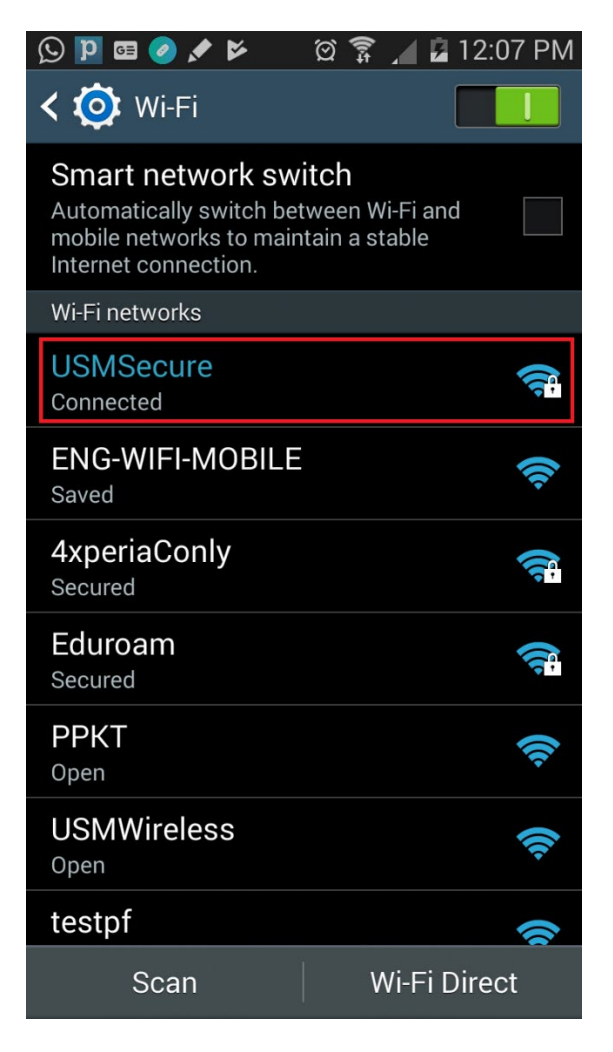

**(9) Sekiranya Wi-Fi tidak connected sila ulang langkah no. 5 dan pilih MSCHAPV2**